# **CSS-Elemente identifizieren**

Einträge in einem CSS-Modell bestehen üblicherweise aus einer Folge von Anweisungen. Die **Selektion** l egt fest, für welche Elemente die Layout-Anweisung gelten soll.

**On this Page:**

**Related Pages:**

[Untersuchung von](#page-0-0)  [Elementen](#page-0-0)

[CSS-Anweisungen](https://doc.scheer-pas.com/display/BPAASDEV/CSS-Anweisungen) [Widget-Tabelle](https://doc.scheer-pas.com/display/BPAASDEV/Widget-Tabelle) • [Services](https://doc.scheer-pas.com/display/BPAASDEV/Services)

<sup>o</sup> Der

[Beschaffungsproz](https://doc.scheer-pas.com/display/BPAASDEV/Beschaffung) [ess der](https://doc.scheer-pas.com/display/BPAASDEV/Beschaffung)  **Mustermann** [GmbH](https://doc.scheer-pas.com/display/BPAASDEV/Beschaffung)<br> **c** Glossar

<sup>o</sup> Klassen [identifizieren](#page-0-1) [Entwicklertools](#page-1-0)  [öffnen](#page-1-0) o Styles [ausprobieren](#page-8-0)

Web-Browser stellen Werkzeuge zur Verfügung, mit denen die Elemente einer Webseite untersucht werden können. Mit Hilfe der Element-Information können die passende Selektion vorgenommen und die zugehörigen CSS-Anweisungen formuliert werden. Ein CSS-Modell darf beliebig viele Anweisungen enthalten.

## <span id="page-0-0"></span>Untersuchung von Elementen

Die Elemente einer Webseite kann man mit den Entwicklertools des Browsers überprüfen. So lassen sich auch die Klassen der Elemente identifizieren und deren Styles direkt auf der Webseite anzeigen. Eine Übersicht über die Standardklassen der Formularelemente in BPaaS haben wir auf der Seite [Widget](https://doc.scheer-pas.com/display/BPAASDEV/Widget-Tabelle) [-Tabelle](https://doc.scheer-pas.com/display/BPAASDEV/Widget-Tabelle) für Sie zusammengefasst.

Wie Sie die Entwicklertools nutzen können, um auf einer Internetseite Klassen zu identifizieren und mit diesen Informationen Styles anzupassen, erfahren Sie in diesem Kapitel.

#### <span id="page-0-1"></span>Klassen identifizieren

Die Standardklasse, die zu einem Formularfeld gehört, ermittelt man mit Hilfe des Kontextmenüs im Browser.

Ein CSS-Modell kann die Standardklasse eines Elementes übersteuern. Λ

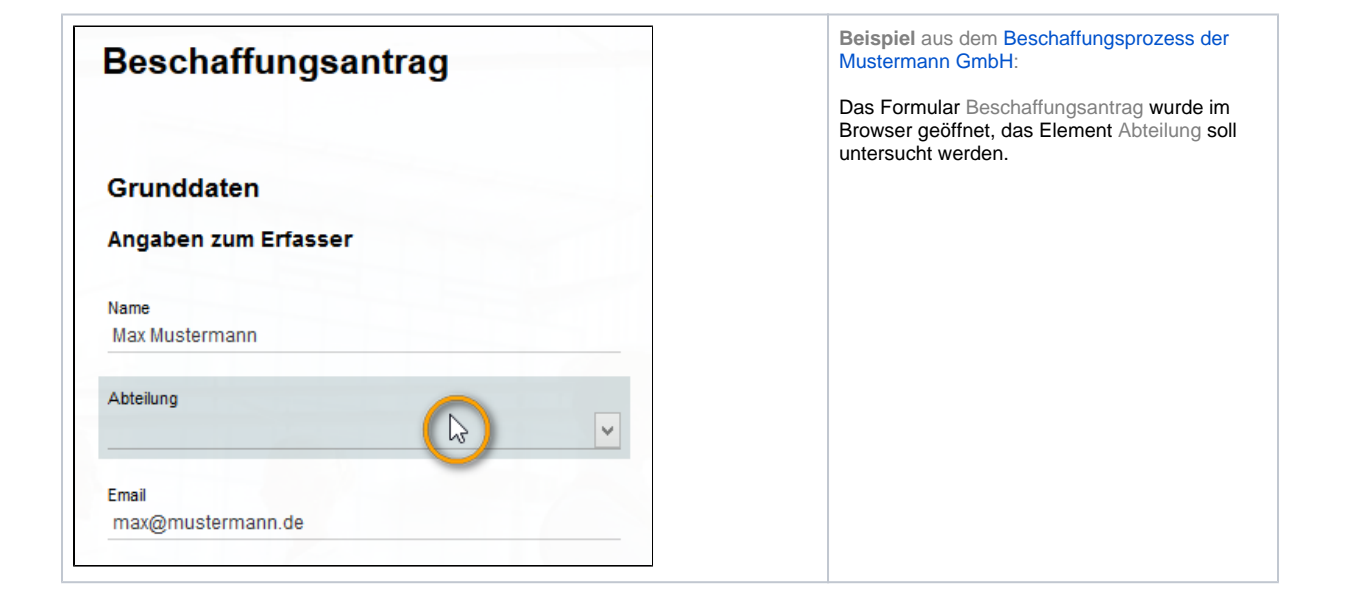

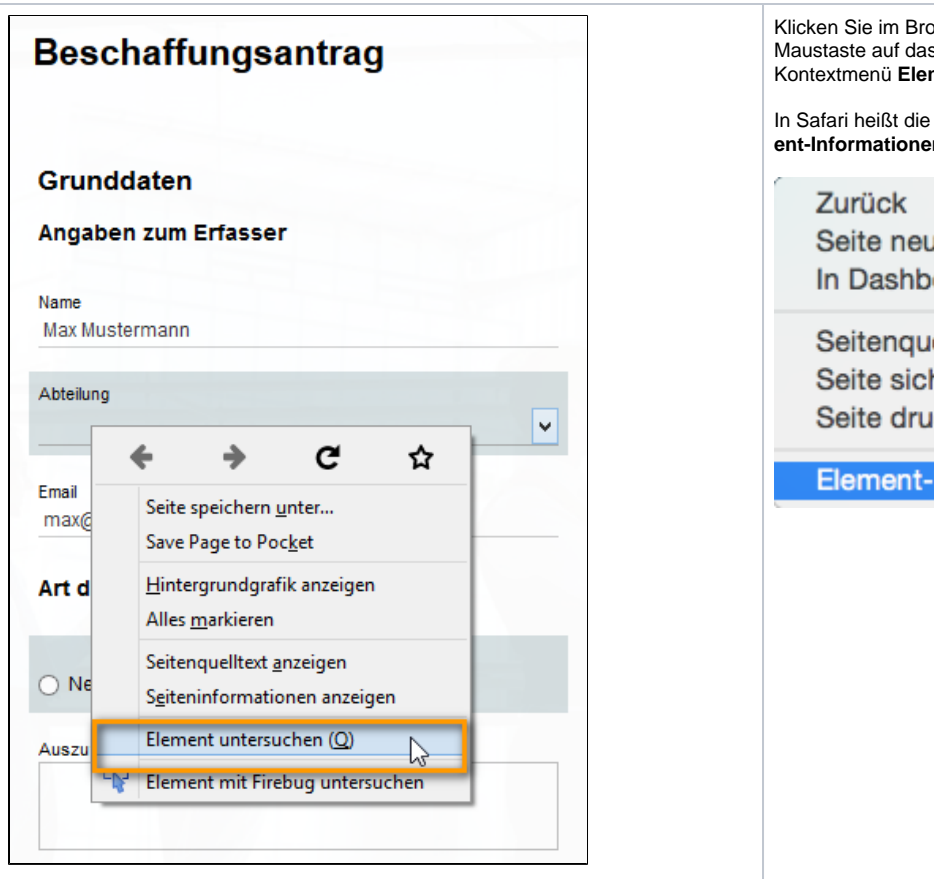

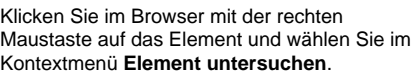

In Safari heißt die Option im Kontextmenü **Elem ent-Informationen**:

Seite neu laden In Dashboard öffnen

Seitenquelltext einblenden Seite sichern unter ... Seite drucken ...

Element-Informationen

Im Browserfenster öffnet sich automatisch die Entwicklerkonsole. Die Informationen zum angeklickten Element werden farbig hervorgehoben, darunter auch seine Klasse (**class**):

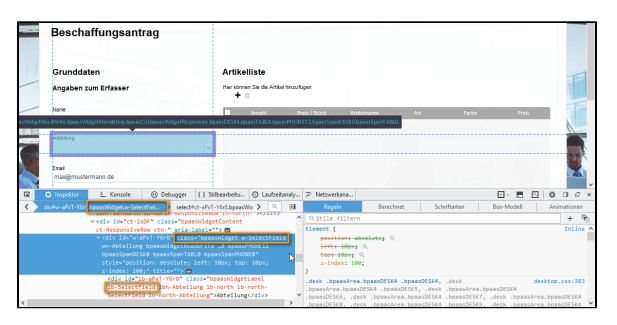

Die Anzeige in der Konsole kann je nach verwendetem Browser leicht differieren. Die Beispiele zeigen die Konsole in Mozilla Firefox 46.

Im **Beispiel** ist das Feld Abteilung eine Auswahlliste. Die Klasse für das komplette Widget lautet **w-SelectField**. Die Klasse für den Feldbezeichner heißt **lb-SelectField** und wird weiter unten angezeigt:

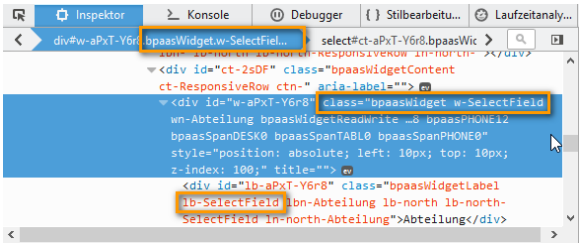

#### <span id="page-1-0"></span>Entwicklertools öffnen

⊕

Jeder Web-Browser verfügt über die Entwicklertools bzw. die Entwicklerkonsole. In den meisten Browsern wird sie über die Taste **F12** geöffnet. Sie kann auch über das Menu geöffnet werden, dieser Weg ist aber in den gängigen Browsern unterschiedlich:

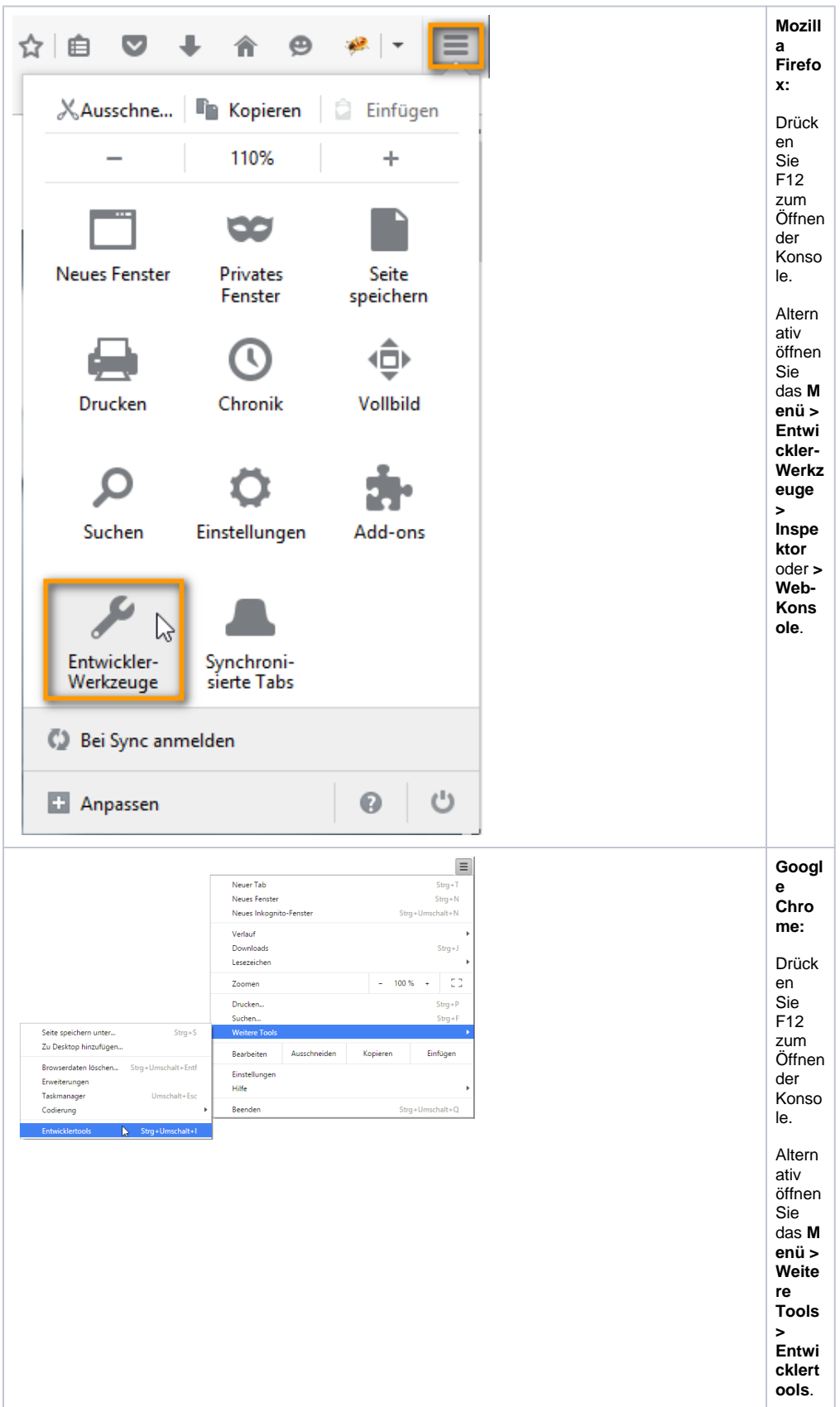

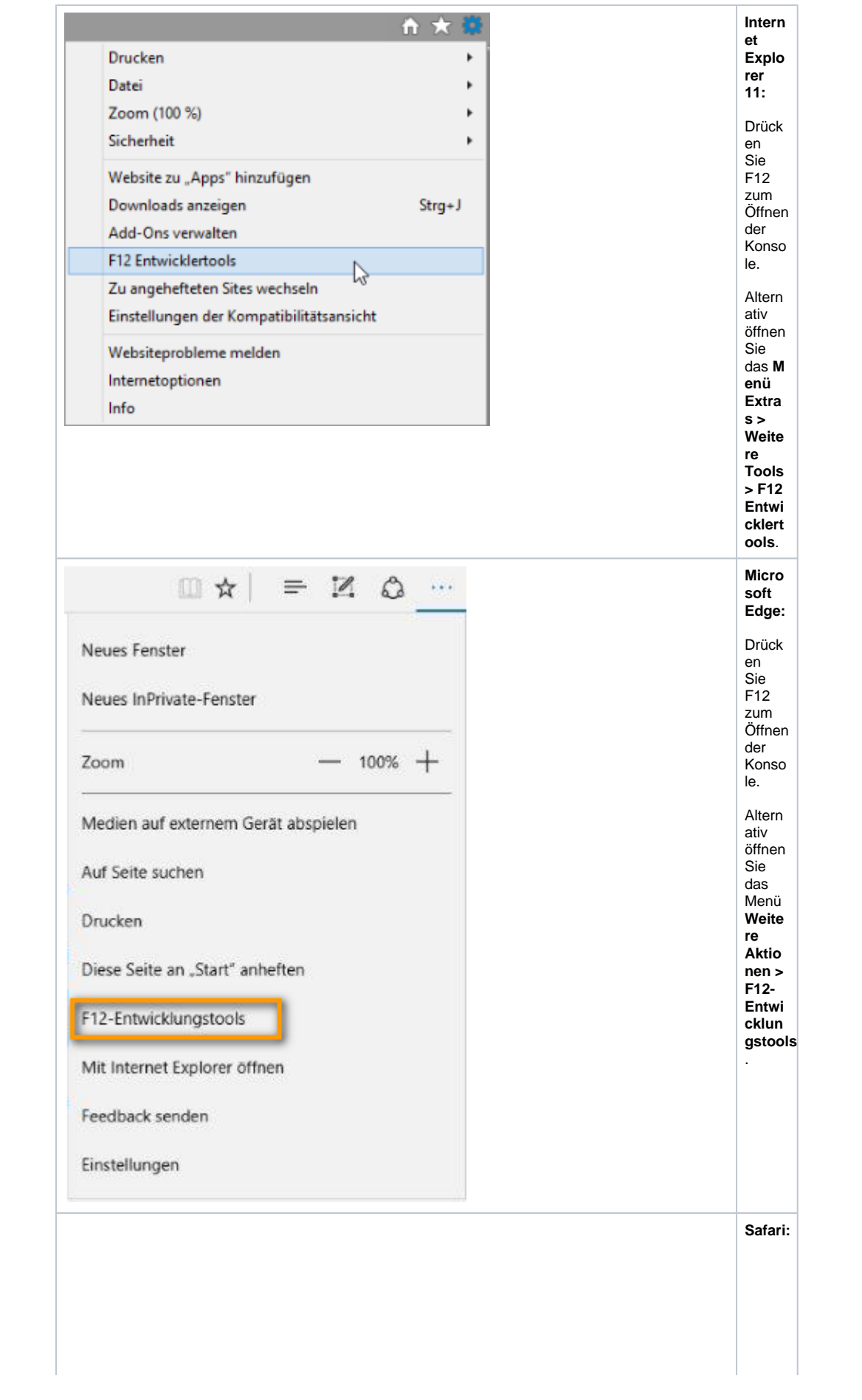

 $1.$ 

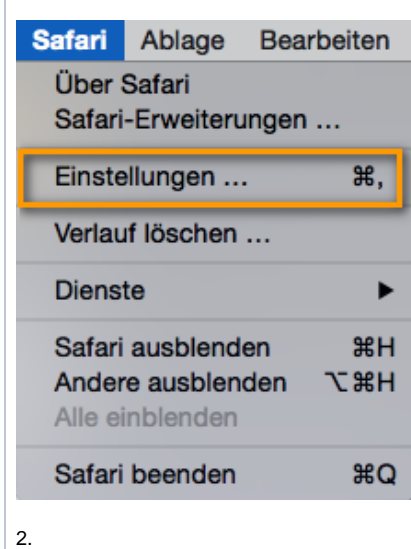

 $Q$  $\bullet$  $\blacksquare$  $\bigcirc$  $\Box$  $\overline{a}$ Intelligentes Suchfeld: DVollständige Websiteadresse anzeigen  $\small \textbf{Bedienungshilfen: } \quad \textcolor{red}{\square} \text{Keine Schriftgr\"{o}Ben verwendet, die kleine sind als } \quad \textcolor{red}{\textcolor{blue}{\square}} \quad \textcolor{red}{\square} \text{Dber Tabulator jedes Objekt auf einer Webseite hervorheben}\quad \textcolor{red}{\square} \text{Ober Wahttaste-Tabulator jedes Objekt hervorheben}$ Bonjour: D Bonjour zum Lesezeichenmenü hinzufügen Internet-Plug-Ins: 7 Plug-Ins zum Stromsparen stoppen Style-Sheet: Nichts ausgewählt  $\bullet$ Standardcodierung: Westeuropäisch (ISO Latin 1)  $\bullet$ Proxies: Einstellungen ändern Menü "Entwickler" in der Menüleiste anzeigen

3. **Ś** Safari Ablage Bearbeiten Darstellung Verlauf Lesezeichen Entwickler Fenster Hilfe

#### 4.

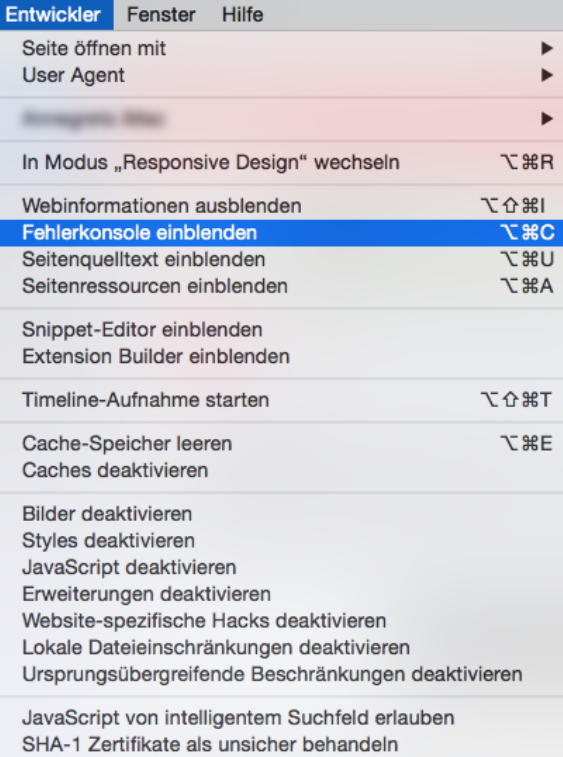

 $In$ Safari wird die die Option Entwi ckler  $nicht$ autom atisch in der Menül eiste angez eigt. Um die Entwic klerwe rkzeug e nutzen zu könne n, muss die Option zunäc hst für die Menül eiste aktivie  $\mathsf{r}\mathsf{t}$ werde n.

1. Ö ff n e n S ie d a f ü r i m M e n ü **S a f a ri > E i n s t e ll u n g en** u n d w e c h s el n S ie hi e r z u r R e gi st e rk a rt e **E r w e it e rt**.

2. Kivieren Siedie Checkbox Menü "Entwickler" in der Menüleistean zeigen  $\hat{\mathcal{L}}$ 

3. Die Option Entwick II erwird in de r Safari - Menüleiste hinzu gefügt.<br>Die Option Entwick II erwird in de r Safari - Menüleiste hinzu gefügt.

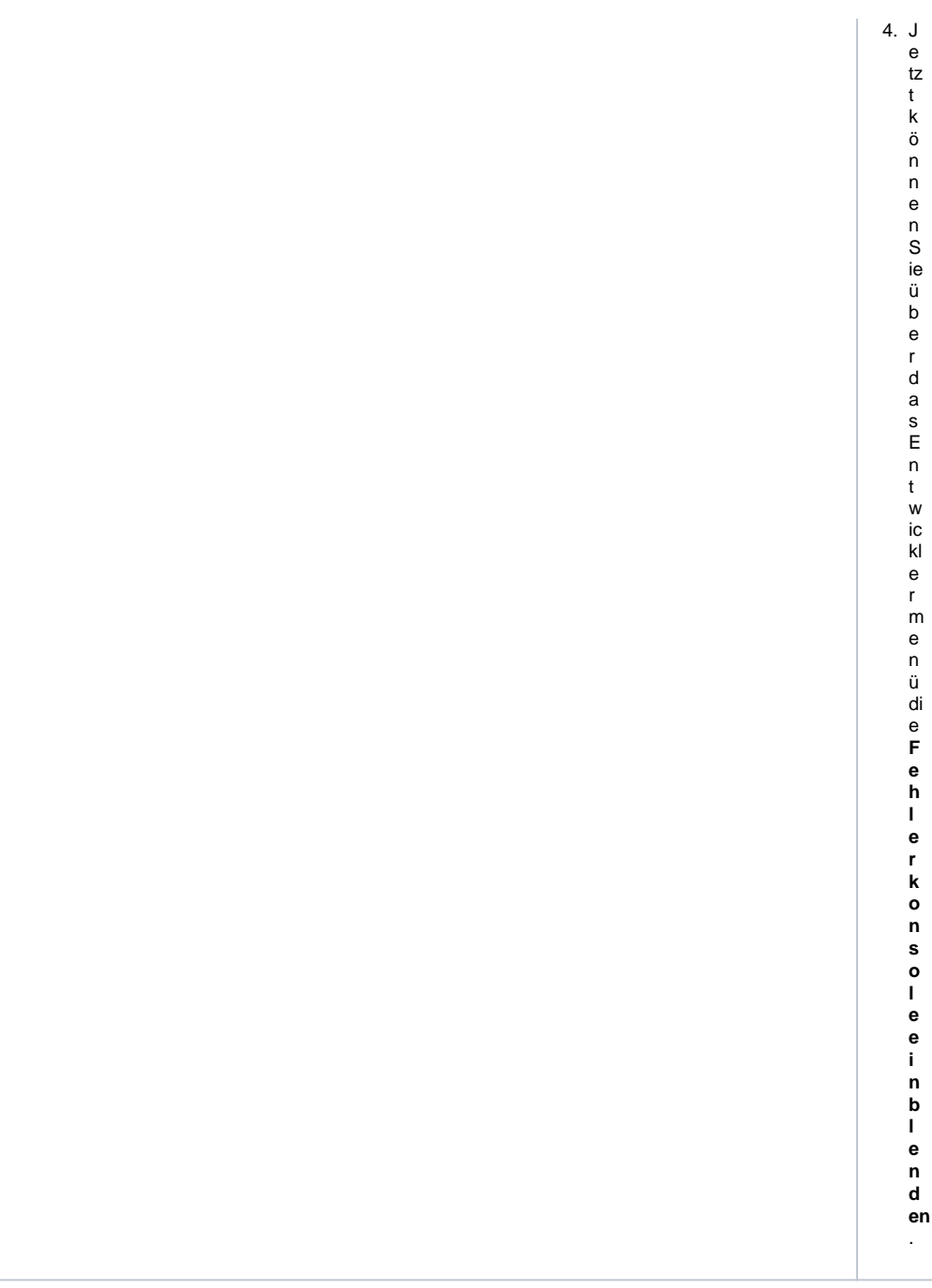

### <span id="page-8-0"></span>Styles ausprobieren

Über die Entwicklertools kann man Styles direkt auf der Webseite ändern. Dies kann hilfreich sein, wenn man beim Anlegen eines CSS die verschiedenen Layouts zunächst ausprobieren möchte. Style-Eingaben bleiben gespeichert, bis die Webseite neu geladen wird. Einzelne Optionen können testweise per Check Box ein- und ausgeschaltet werden.

Nach dem Öffnen der Entwicklertools kann man mit Hilfe des Cursors Elemente markieren und so deren Standardklassen ermitteln.

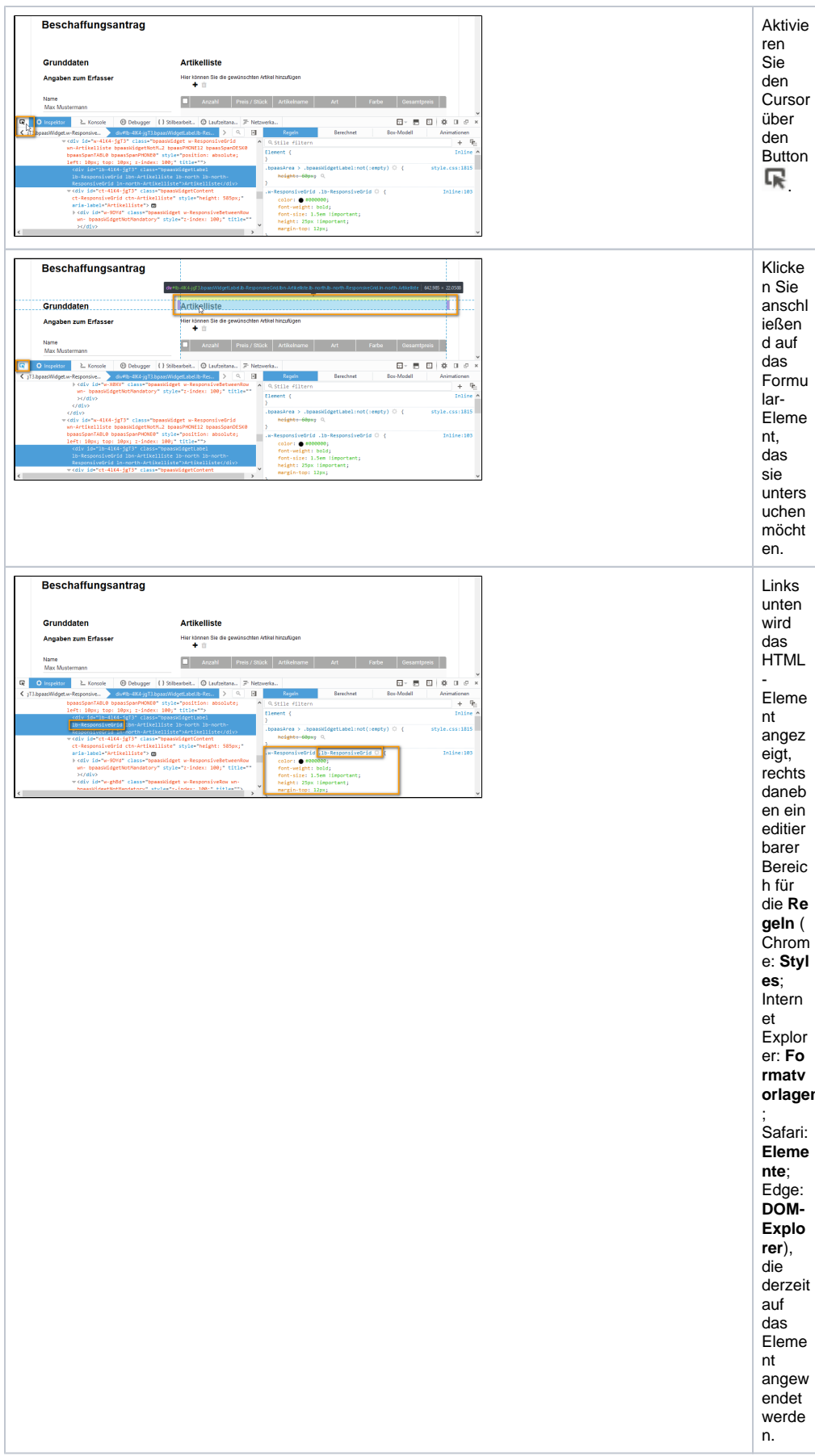

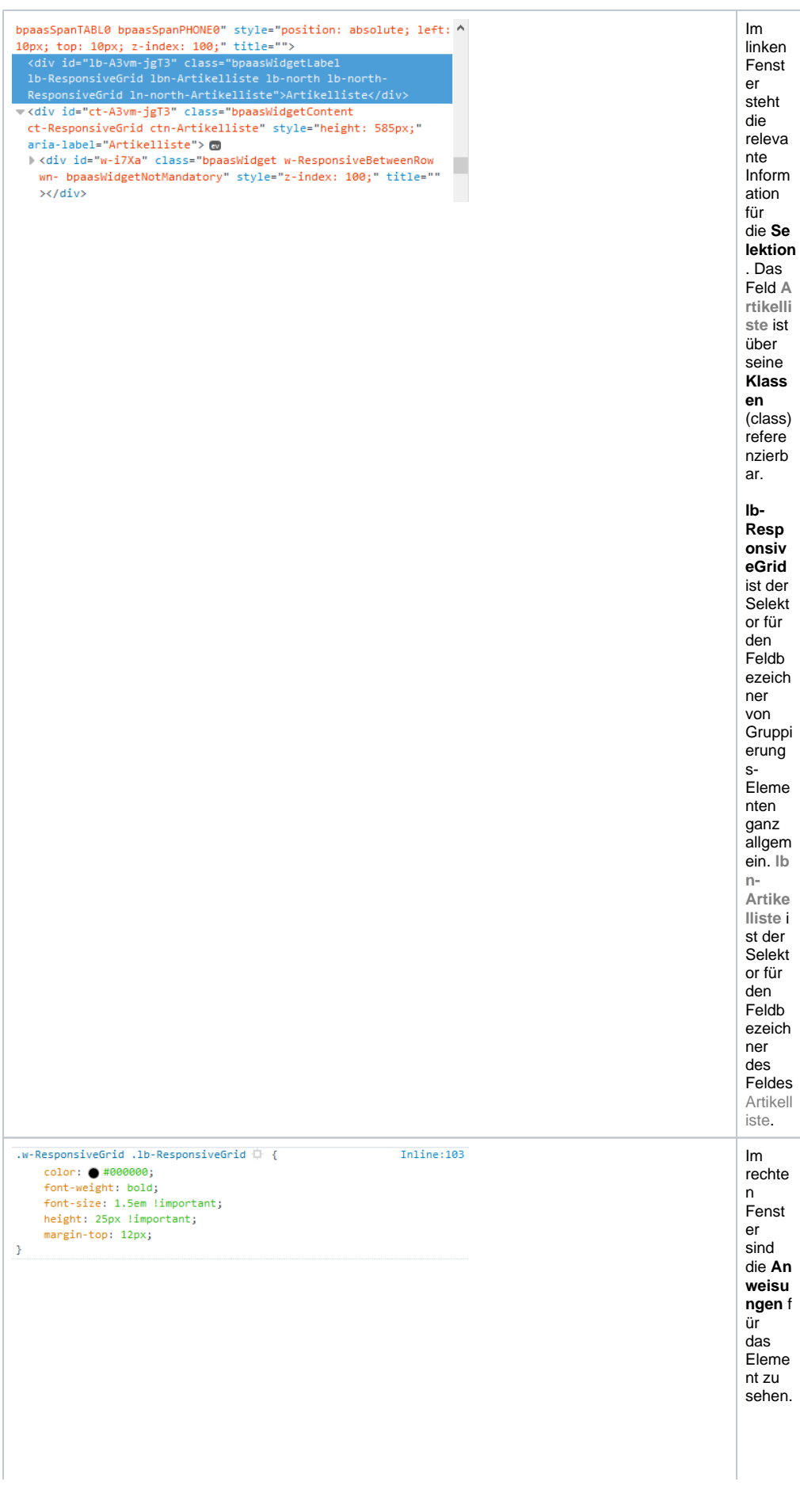

 $\ln$ unser<br>em Be ispiel : ● OD F#OD OD OC fon t-wei g h t: b old; fon t- si z e : - 1 . 5 e m ! i - m p o rt a n t; h ei g h t: 2 5 p x ! i - m p o rt a n t; m a r gi n - t o p : - 1 2 p x;

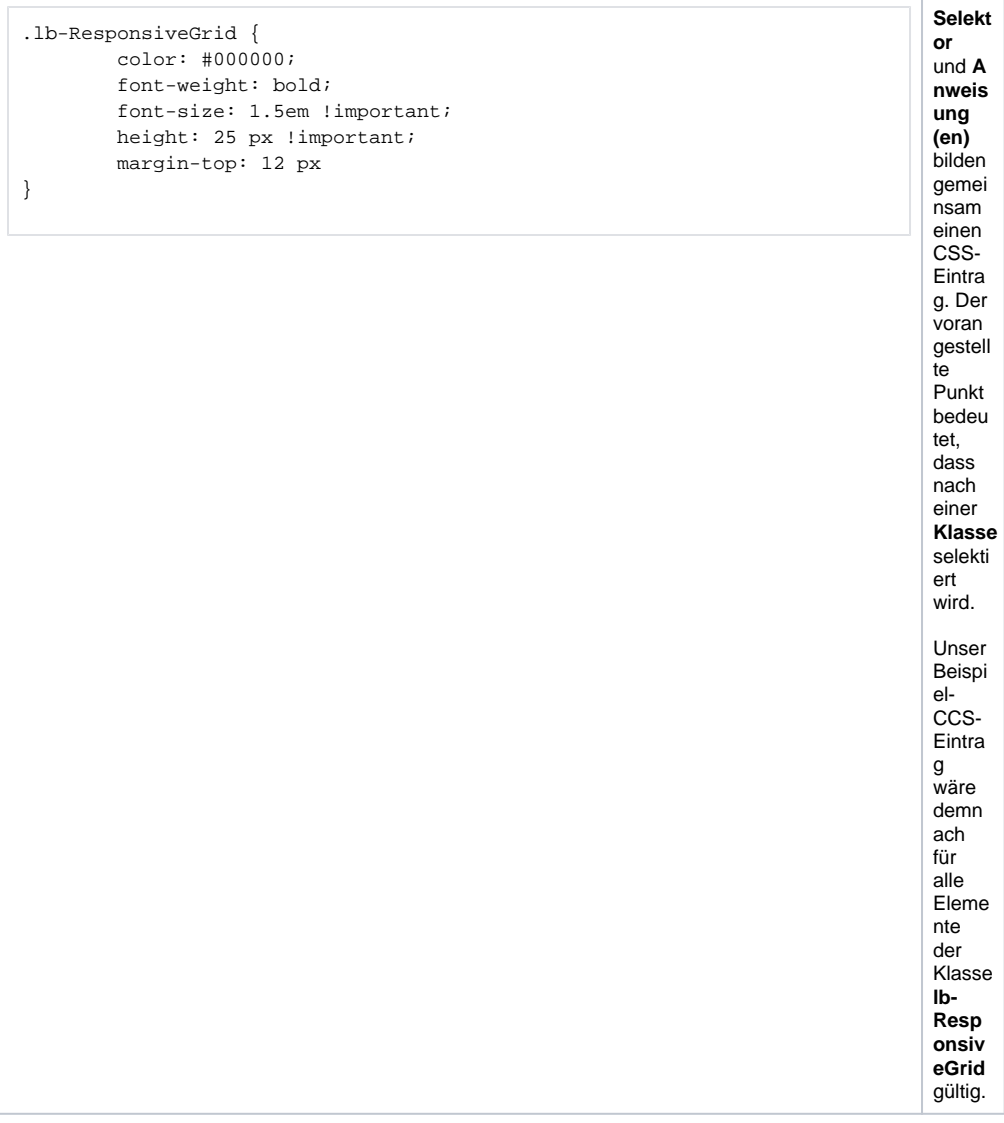

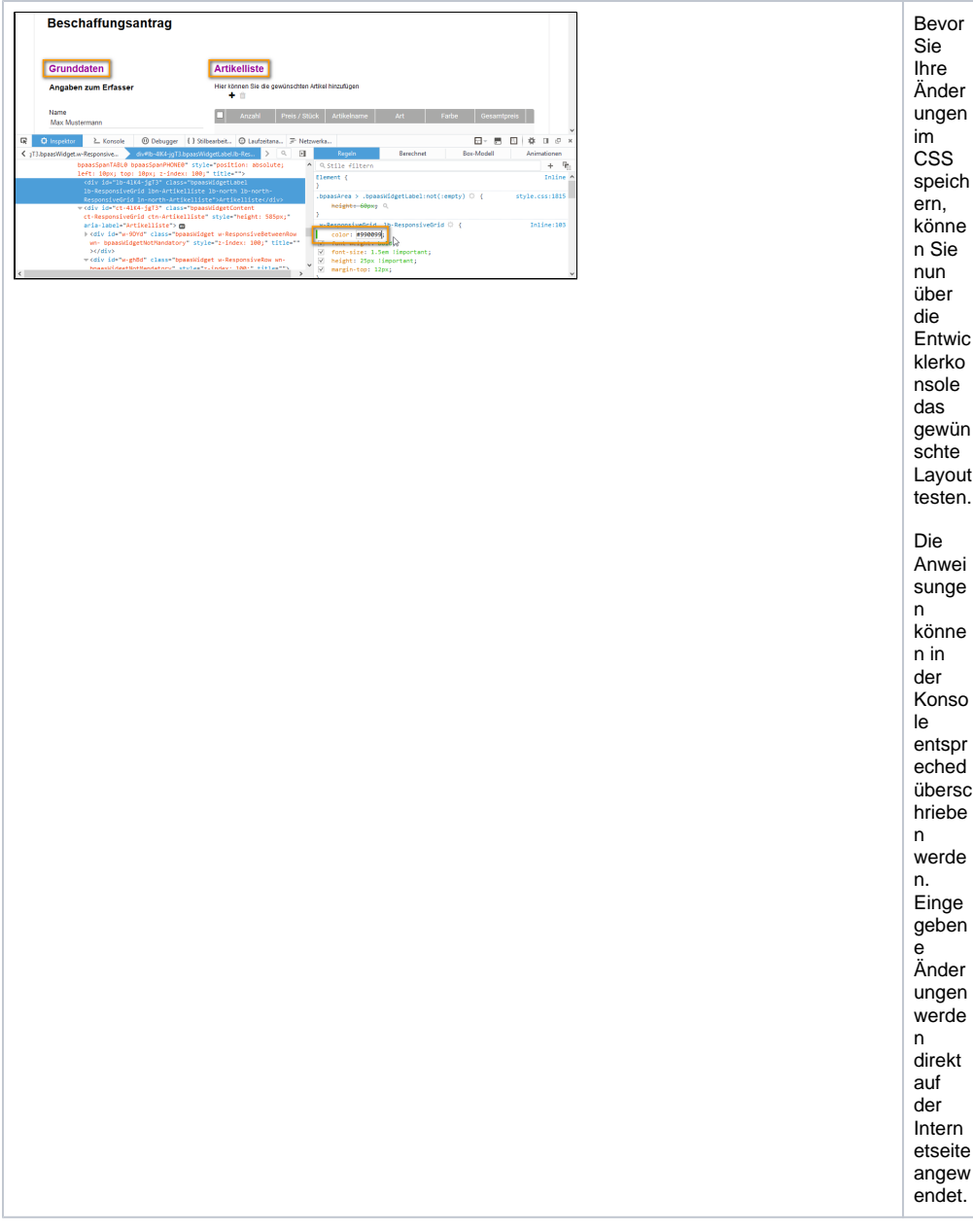

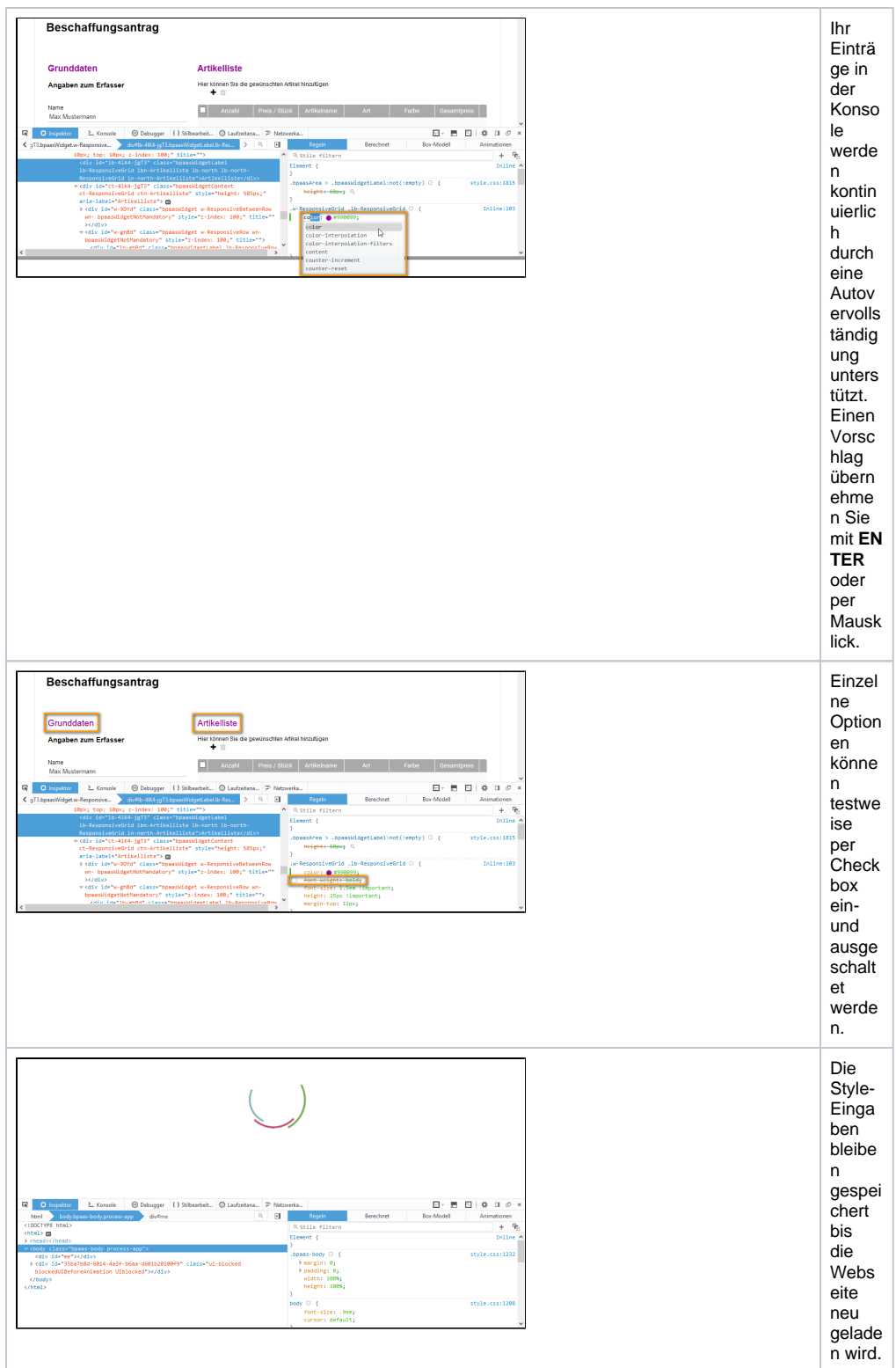

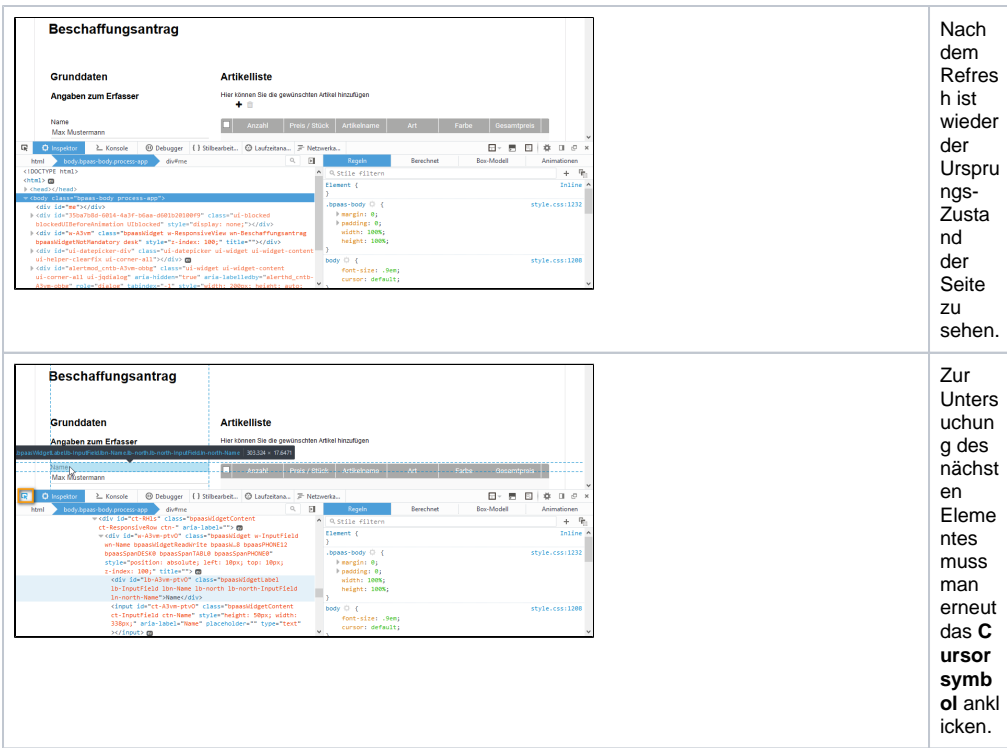